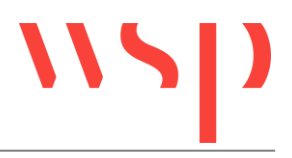

# **Inhalt**

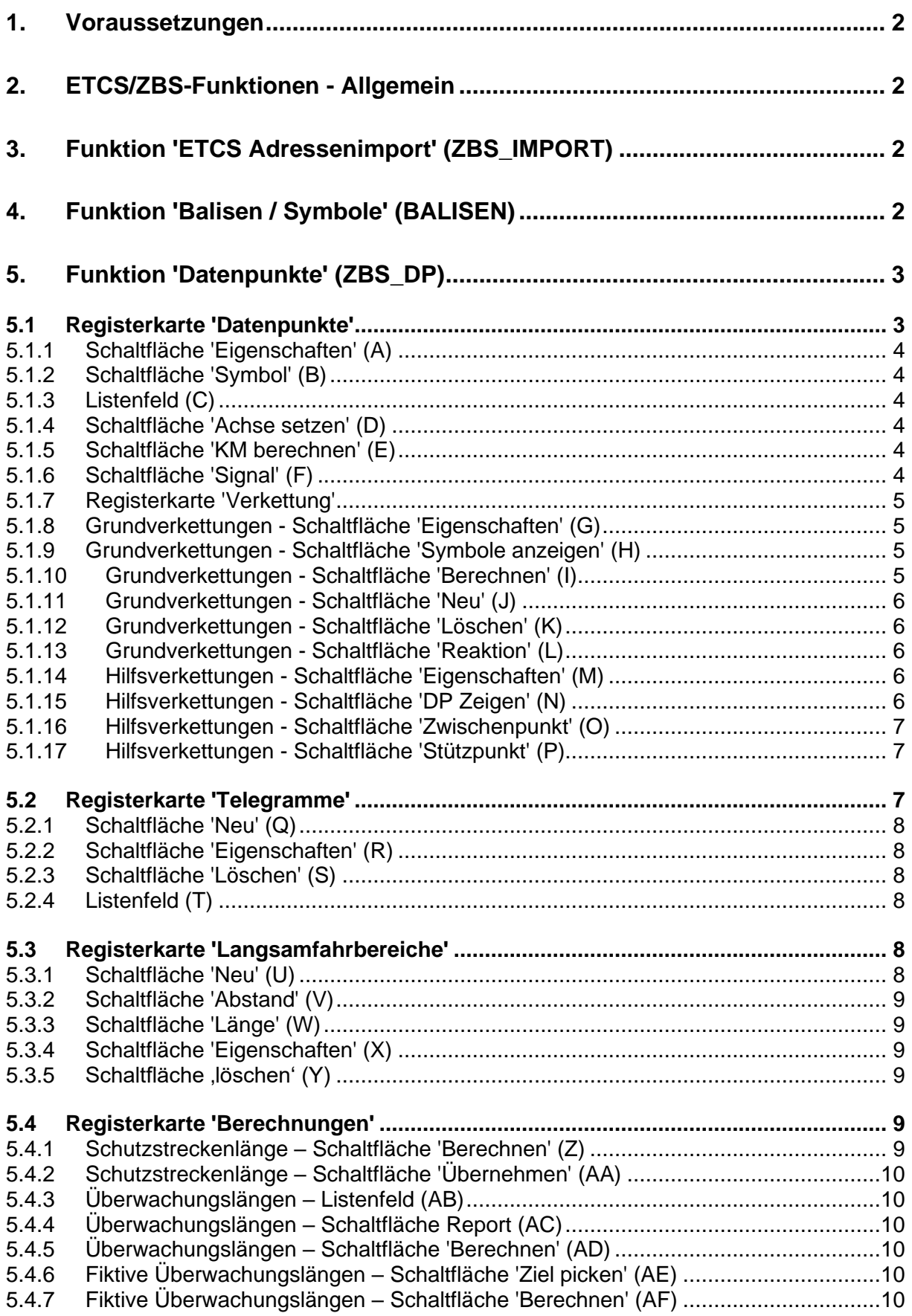

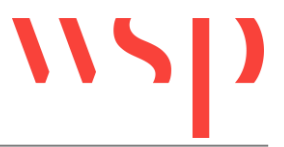

### <span id="page-1-0"></span>**1. Voraussetzungen**

Die Anwendung der erweiterten Funktionalitäten zur ETCS/ZBS-Planung ist nur in einem ProSig-Projekt möglich. Die Gleislage ist als Vektorgrafik (Pixelbild reicht nicht aus) mit Weichen und Kreuzungen vorzuhalten. Datenpunktsymbole sind in dem ProSig-Projekt bei Planungsbeginn noch nicht vorhanden.

### <span id="page-1-1"></span>**2. ETCS/ZBS-Funktionen - Allgemein**

Die Unterstützungen zur Balisenplanung sind in der Multifunktionsleiste unter 'ProSig → Symbole → ETCS' untergebracht.

Die Funktionen können auch über Tastaturbefehle ausgeführt werden.

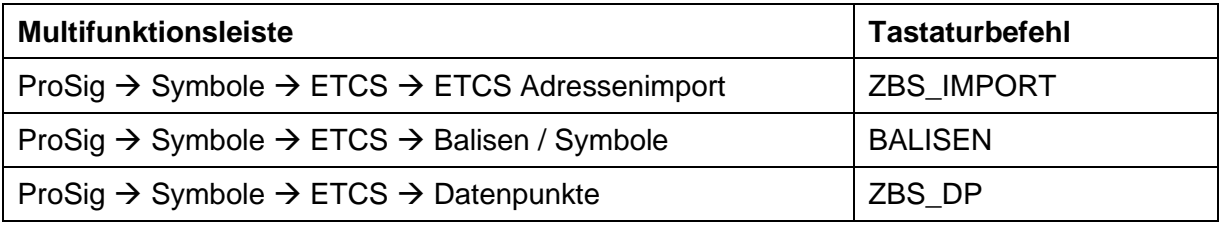

Tabelle 1: Zuordnung Menüaufruf – Tastaturbefehle

### <span id="page-1-2"></span>**3. Funktion 'ETCS Adressenimport' (ZBS\_IMPORT)**

Zu Beginn der Planung ist ein vorgegebener Adresssatz für Datenpunkte zu importieren.

Der Datensatz (z. Zt. In Form einer TXT-Datei) ist bei Projektbeginn von DB Netz anzufordern.

### <span id="page-1-3"></span>**4. Funktion 'Balisen / Symbole' (BALISEN)**

Die Symbole sind nach den Eigenschaften 'einzeln / Gruppe', 'gesteuert / ungesteuert' und 'Fahrtrichtung' strukturiert. Der Einfügepunkt der Symbole ist auf einem Gleis zu positionieren. Die Symboleinfügung wird durch die Möglichkeit der Konturverfolgung unterstützt. (Nach Auswahl des Einfügepunktes kann eine Distanz auf der Gleiskontur abgetragen werden. Dies unterstützt die Positionierung der Symbole in einem definiertem Abstand von einem Bezugspunkt). Ist eine Kilometrierungsachse definiert, wird der Standort des Datenpunktes automatisch im Bezug zur aktuellen Strecke ermittelt und eingetragen. Steht die AutoCAD-Systemvariable ATTREQ auf dem Wert 1, wird nach der Symboleinfügung der Dialog 'Objekteigenschaften' zum Editieren der Attribute des Datenpunktes aufgeschaltet. Alle Datenpunkteigenschaften sollten in diesem Dialog eingetragen werden.

Folgende Attribute sollten gefüllt werden:

- Präfix der Datenpunkt-Adresse (für ZBS immer 105)
- Datenpunkt-Adresse (ist dem Vorrat zu entnehmen; '00000' für noch nicht bekannt)
- Anwendungskennung

Bei der Eingabe der Daten wird das Format des Eintrags überprüft. Fehlerhafte Eingaben werden nicht gespeichert.

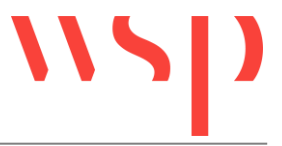

## <span id="page-2-0"></span>**5. Funktion 'Datenpunkte' (ZBS\_DP)**

Die Funktion 'Datenpunkte' ermöglicht das Anzeigen und Bearbeiten von Eigenschaften eines Datenpunktes, zugehörigen Verkettungen, Telegrammen und Langsamfahrbereichen.

Weiterhin können Berechnungen bezüglich Schutzstrecke und Überwachungslänge eines Datenpunktes durchgeführt werden. Im Fuß des Dialoges werden auf allen Kartenreitern der Titel des aktuellen Datenpunktes, die aktuelle Verkettung und das gewählte Telegramm angezeigt.

Nach Funktionsstart können bei der Objektwahl ein oder mehrere Datenpunkte zum Bearbeiten ausgewählt werden. Wird kein Datenpunkt gewählt und die Objektwahl mit Return bestätigt, werden alle im Projekt vorhandenen Datenpunkte angezeigt.

### <span id="page-2-1"></span>**5.1 Registerkarte 'Datenpunkte'**

Auf der Registerkarte 'Datenpunkte' werden alle ausgewählten Datenpunkte mit folgenden Eigenschaften aufgelistet:

- DP-Adresse (Datenpunktadresse)
- Anwendungskennung
- Funktion
- Typ
- **Strecke**
- Gleisnummer
- LEU (Lineside Electronic Unit streckenseitige elektronische Einheit)
- Signal-Bezeichnung
- Standort

Wurde der Funktionsaufruf ZBS\_DP mit leerer Objektwahl gestartet (RETURN nach Befehlseingabe), werden alle Datenpunkte angezeigt.

Nach dem Markieren eines Datenpunktes in der Liste werden die Schaltflächen auf der rechten Seite des Dialoges aktiv geschaltet.

Wird einem Datenpunkt eine neue Adresse zugewiesen, geht die vormals vergebene Adresse zurück in den Adressvorrat und kann für einen anderen Datenpunkt verwendet werden.

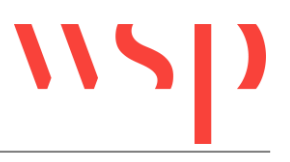

#### **Ralicentechnik ZRS/ETCS**

| <b>DP-Adresse</b> |                          | Anwendun                      | <b>Funktion</b> | <b>TYP</b>                                 | Strecke  | Gleisnummer | <b>LEU</b> | Signal-Bez | STANDORT | $\boldsymbol{\wedge}$ |                      |                |
|-------------------|--------------------------|-------------------------------|-----------------|--------------------------------------------|----------|-------------|------------|------------|----------|-----------------------|----------------------|----------------|
| 02139             | $\overline{\phantom{a}}$ | s<br>⊻                        |                 | ZH<br>$\overline{\phantom{a}}$             | 6036     | 602         | 2221/1     | 2221       | 8.000    |                       | Eigenschaften        | $\overline{A}$ |
| 02140             | $\overline{ }$           | s<br>$\overline{\phantom{a}}$ |                 | ZH<br>$\overline{\phantom{a}}$             | 6036     | 611         | 2225       | 2225       | 8.558    |                       | Symbol               | B              |
| 02141             | $\overline{ }$           | $\overline{\phantom{0}}$<br>s |                 | $\overline{\phantom{a}}$<br><b>ZRH</b>     | 6036     | 621         | 2228/1     | 2228       | 9.102    |                       |                      |                |
| 02142             | $\overline{ }$           | ᅬ<br>s                        |                 | $\overline{\phantom{a}}$<br>ZA             | 6036     | 621         | 2228/2     | (2228)     | 9.174    |                       | 6020<br>$\checkmark$ | $\overline{c}$ |
| 02143             | $\overline{ }$           | $\overline{\phantom{a}}$<br>s |                 | $\overline{ }$<br>ZH                       | 6036     | 621         | 2229       | 2229       | 9,280    |                       | Achse setzen         | D.             |
| 02144             | $\overline{ }$           | ⊻<br>s                        |                 | $\overline{ }$<br>ZH                       | 6036     | 621         | 2230       | 2230       | 9.689    |                       | KM berechnen         | E              |
| 02145             | $\overline{\phantom{a}}$ | ⊻<br>s                        |                 | ZH<br>$\mathbf{r}$                         | 6036     | 621         | 2233       | 2233       | 10.294   |                       |                      |                |
| 02146             | $\mathbf{F}$ s           | ⊣                             |                 | ZV                                         | $- 6036$ | 621         | V2230      | V2230      | 10,669   |                       | Signal               | F              |
| 02147             | $\overline{ }$           | S<br>ᅬ                        |                 | ZA<br>$\vert$                              | 6036     | 621         | 2239/2     | (2239)     | 10,849   |                       |                      |                |
| 02148             | $\overline{ }$           | ᅬ<br>s                        |                 | ZH<br>$\overline{\phantom{a}}$             | 6036     | 621         | 2239/1     | 2239       | 10.882   |                       |                      |                |
| 02149             | $\overline{ }$           | $\overline{\phantom{a}}$<br>s |                 | ZH<br>$\overline{\phantom{a}}$             | 6036     | 621         | 2243       | 2243       | 11,323   |                       |                      |                |
| 02166             | $\overline{ }$           | ᅬ<br>s                        |                 | Z <sub>0</sub><br>$\overline{z}$           | 6036     | 611         |            |            | 8.260    |                       |                      |                |
| 02167             | $\overline{ }$           | ᅬ<br>s                        |                 | Z <sub>0</sub><br>$\overline{\phantom{a}}$ | 6036     | 612         |            |            | 8.260    |                       |                      |                |
| 02176             | $\overline{\phantom{a}}$ | $\overline{\phantom{0}}$<br>s |                 | ZH<br>$\overline{\phantom{a}}$             | 6036     | 622         | 2245/1     | 2245       | 11,113   |                       |                      |                |
| 02177             | $\overline{ }$           | ⊻<br>s                        |                 | ZA<br>$\overline{\phantom{a}}$             | 6036     | 622         | 2245/2     | (2245)     | 10,849   |                       |                      |                |
| 02178             | $\overline{ }$           | 그<br>s                        |                 | $\overline{\phantom{a}}$<br>ZA             | 6036     | 622         | 2234/2     | (2234)     | 10,731   |                       |                      |                |
| 02179             | $\overline{ }$           | 그<br>s                        |                 | $\overline{ }$<br>ZH                       | 6036     | 622         | 2234/1     | 2234       | 10,670   |                       |                      |                |
| 02180             | $\overline{ }$           | $\overline{\phantom{a}}$<br>s |                 | $\overline{ }$<br>ZV                       | 6036     | 622         | V2245      | V2245      | 10.652   |                       |                      |                |
| 02181             | $\overline{\phantom{a}}$ | $\overline{\phantom{a}}$<br>s |                 | $\mathbf{r}$<br>ZH                         | 6036     | 622         | 2232       | 2232       | 9,691    | v                     |                      |                |

Bild 1: Funktion Datenpunkte – Registerkarte 'Datenpunkte'

#### <span id="page-3-0"></span>5.1.1 Schaltfläche 'Eigenschaften' (A)

Der Dialog 'Objekteigenschaften' (Funktion DBATTE) wird zum Editieren der Eigenschaften des aktiven Datenpunktes aufgeschaltet.

#### <span id="page-3-1"></span>5.1.2 Schaltfläche 'Symbol' (B)

Markiert den ausgewählten Datenpunkt in der Zeichnung und zoomt auf ihn. Durch Tastendruck wird der Dialog 'Balisentechnik ZBS/ETCS' wieder eingeschaltet.

#### <span id="page-3-2"></span>5.1.3 Listenfeld (C)

Hier kann eine im ProSig-Projekt vorhandene Vermessungsachse (eine spezielle Kilometrierungsachse, die auf dem Gleis liegt) gewählt werden.

#### <span id="page-3-3"></span>5.1.4 Schaltfläche 'Achse setzen' (D)

Setzt die mit dem Listenfeld (C) gewählte Vermessungsachse für den aktuellen Datenpunkt.

#### <span id="page-3-4"></span>5.1.5 Schaltfläche 'KM berechnen' (E)

Der Vermessungskilometer des ausgewählten Datenpunktes wird anhand der Vermessungsachse neu berechnet.

#### <span id="page-3-5"></span>5.1.6 Schaltfläche 'Signal' (F)

Die Informationen für die Datenpunkteigenschaften 'Signal-Bezeichnung' und 'Signal-KM' werden von dem hier gewählten Signal kopiert und in den Datenpunkt geschrieben.

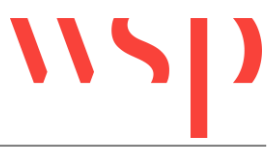

### <span id="page-4-0"></span>5.1.7 Registerkarte 'Verkettung'

Die Registerkarte 'Verkettung' ermöglicht das Anzeigen und Bearbeiten der Verkettungen zu einem auf der Registerkarte 'Datenpunkte' ausgewählten Datenpunkt. Wurde kein Datenpunkt ausgewählt, werden alle im Projekt vorhandenen Verkettungen angezeigt.

Wird eine Grundverkettung aus der Liste auf der linken Seite der Registerkarte gewählt, werden auf der rechten Seite die zugehörigen Hilfsverkettungen angezeigt.

| Start-DP                         | Ziel-DP | <b>Distanz</b>                   | Startstation                | Endstation | × | <b>Distanz</b>                                               | Orientierung                          | Reaktion | 2.DP  | Stützpunkt |  |
|----------------------------------|---------|----------------------------------|-----------------------------|------------|---|--------------------------------------------------------------|---------------------------------------|----------|-------|------------|--|
| 02139                            | 02140   | 557.94376                        |                             |            |   | 544.08881                                                    | r.                                    | М        | 02141 |            |  |
| 02185                            | 02186   | 519.46710                        |                             |            |   | 72.35242                                                     | $\mathbf{r}$                          | M        | 02142 |            |  |
| 02180                            | 02176   | 461.04248                        |                             |            |   | 106.78787                                                    | $\blacksquare$                        | ZB       | 02143 |            |  |
| 02146                            | 02144   | 981.35031                        |                             |            |   |                                                              |                                       |          |       |            |  |
| 02183                            | 02176   | 1838.11076                       |                             |            |   |                                                              |                                       |          |       |            |  |
| 02140                            | 02143   | 723.22910                        |                             |            |   |                                                              |                                       |          |       |            |  |
| 02187                            | 02183   | 715.24764                        |                             |            |   |                                                              |                                       |          |       |            |  |
| 02141                            | 02186   | 517.81402                        |                             |            |   |                                                              |                                       |          |       |            |  |
| 02139                            | 02187   | 559.18167                        |                             |            |   |                                                              |                                       |          |       |            |  |
| 02140                            | 02183   | 716.79034                        |                             |            |   |                                                              |                                       |          |       |            |  |
| 02187                            | 02143   | 722.60030                        |                             |            |   |                                                              |                                       |          |       |            |  |
| 02143                            | 02145   | 1015.26459                       |                             |            |   |                                                              |                                       |          |       |            |  |
| 02145                            | 02148   | 589.55454                        |                             |            |   |                                                              |                                       |          |       |            |  |
| 02148                            | 02149   | 441.49804                        |                             |            | v |                                                              |                                       |          |       |            |  |
| G<br>Eigenschaften<br><b>Neu</b> |         | Œ<br>Symbole anzeigen<br>Löschen | Π.<br>Berechnen<br>Reaktion |            |   | $\left( \mathbf{M}\right)$<br>Eigenschaften<br>Zwischenpunkt | $\bigcirc$<br>DP Zeigen<br>Stützpunkt |          |       |            |  |

Bild 2: Funktion Datenpunkte – Registerkarte 'Verkettung'

### <span id="page-4-1"></span>5.1.8 Grundverkettungen - Schaltfläche 'Eigenschaften' (G)

Der Dialog 'Objekteigenschaften' (Funktion DBATTE) wird zum Editieren der Eigenschaften der ausgewählten Verkettung aufgeschaltet.

### <span id="page-4-2"></span>5.1.9 Grundverkettungen - Schaltfläche 'Symbole anzeigen' (H)

Markiert Start– und Zieldatenpunkt der ausgewählten Verkettung in der Zeichnung und eventuell vorhandene Zieldatenpunkte der zugehörigen Hilfsverkettungen. Durch Tastendruck wird der Dialog 'Balisentechnik ZBS/ETCS' wieder eingeschaltet.

#### <span id="page-4-3"></span>5.1.10 Grundverkettungen - Schaltfläche 'Berechnen' (I)

Der Abstand der Verkettung wird neu berechnet. Wenn ein Datenpunkt verschoben wurde und der Abstand nicht mehr gültig ist (Distanz wurde auf -1 gesetzt), wird eine Konturverfolgung für die zugehörigen Hilfsverkettungen automatisch vorgenommen.

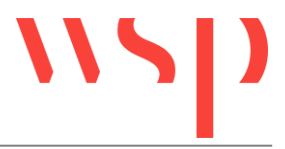

#### <span id="page-5-0"></span>5.1.11 Grundverkettungen - Schaltfläche 'Neu' (J)

Eine neue Verkettung wird angelegt.

#### Vorgehen:

- 1. Startdatenpunkt wählen.
- 2. Nachfolgende Datenpunkte wählen (mindestens einer)  $\rightarrow$  Die Gleiskontur zwischen dem gewählten Datenpunkt und seinem Vorgänger wird verfolgt, um den Abstand der Datenpunkte festzulegen. Trifft die Konturverfolgung auf Abzweigmöglichkeiten (Weichen, Kreuzungen), ist die gewünschte Abzweigrichtung auszuwählen.
- 3. Beenden der Auswahl durch Bestätigung mit der rechten Maustaste oder RETURN bei der Symbolauswahl.

Die Grundverkettung wird eingetragen. Im rechten Bereich der Registerkarte werden die entstandenen Hilfsverkettungen eingetragen.

#### Hinweis:

Wird eine neue Verkettung angelegt, die nicht den zuvor gefilterten Datenpunkt als Startdatenpunkt besitzt, wird sie nicht angezeigt.

#### <span id="page-5-1"></span>5.1.12 Grundverkettungen - Schaltfläche 'Löschen' (K)

Die ausgewählte Verkettung wird mit allen zugehörigen Hilfsverkettungen gelöscht.

#### Achtung:

Sind der ausgewählten Verkettung Telegramme zugeordnet, sind diese zuvor zu entfernen. Das Programm gibt in diesem Fall eine entsprechende Meldung aus.

#### <span id="page-5-2"></span>5.1.13 Grundverkettungen - Schaltfläche 'Reaktion' (L)

Reaktionen werden gemäß Vorschrift automatisch befüllt, wenn sie zuvor leer waren. Sind sie bereits befüllt, wird bei anderer Ermittlung ein Report ausgegeben. Wurde eine Verkettung ausgewählt, wird die Funktion nur für diese ausgeführt, sonst für alle Verkettungen im Projekt.

#### <span id="page-5-3"></span>5.1.14 Hilfsverkettungen - Schaltfläche 'Eigenschaften' (M)

Der Dialog 'Objekteigenschaften' (Funktion DBATTE) wird zum Editieren der Eigenschaften der ausgewählten Hilfsverkettung aufgeschaltet.

#### <span id="page-5-4"></span>5.1.15 Hilfsverkettungen - Schaltfläche 'DP Zeigen' (N)

Markiert den Datenpunkt in der Zeichnung, der als Zieldatenpunkt der ausgewählten Hilfsverkettung dient und zoomt ihn heran. Durch Tastendruck wird der Dialog wieder eingeschaltet.

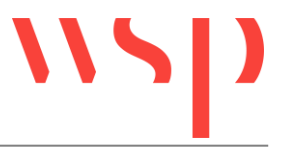

#### <span id="page-6-0"></span>5.1.16 Hilfsverkettungen - Schaltfläche 'Zwischenpunkt' (O)

Ermöglicht das Einfügen eines Zwischenpunktes, der die ausgewählte Hilfsverkettung unterteilt. Es ist ein Datenpunkt auszuwählen, der sich zwischen den beiden zur Hilfsverkettung gehörigen Datenpunkten befindet.

Die ausgewählte Hilfsverkettung wird dann in zwei neue Hilfsverkettungen aufgeteilt:

- 1. Erster Datenpunkt bis Zwischenpunkt
- 2. Zwischenpunkt bis zweiter Datenpunkt

Die Eigenschaften 'Reaktion' und 'Orientierung' werden in den zweiten Teil der alten Hilfsverkettung geschrieben. Die Eigenschaften im ersten (neuen) Teil der Hilfsverkettung sind leer. Die Distanzen werden für die aufgespaltene Hilfsverkettung auf -1 gesetzt und können mit der Schaltfläche 'Berechnen' (I) neu berechnet werden.

#### <span id="page-6-1"></span>5.1.17 Hilfsverkettungen - Schaltfläche 'Stützpunkt' (P)

Der Zieldatenpunkt der ausgewählten Hilfsverkettung wird als Stützpunkt der Verkettung markiert. War er bereits als Stützpunkt markiert, wird er wieder demarkiert.

#### <span id="page-6-2"></span>**5.2 Registerkarte 'Telegramme'**

Die Registerkarte 'Telegramme' ermöglicht das Anzeigen und Bearbeiten aller Telegramme zu einer auf der Registerkarte 'Verkettung' ausgewählten Verkettung. Wurde weder ein Datenpunkt noch eine Verkettung ausgewählt, werden alle im Projekt vorhandenen Telegramme angezeigt.

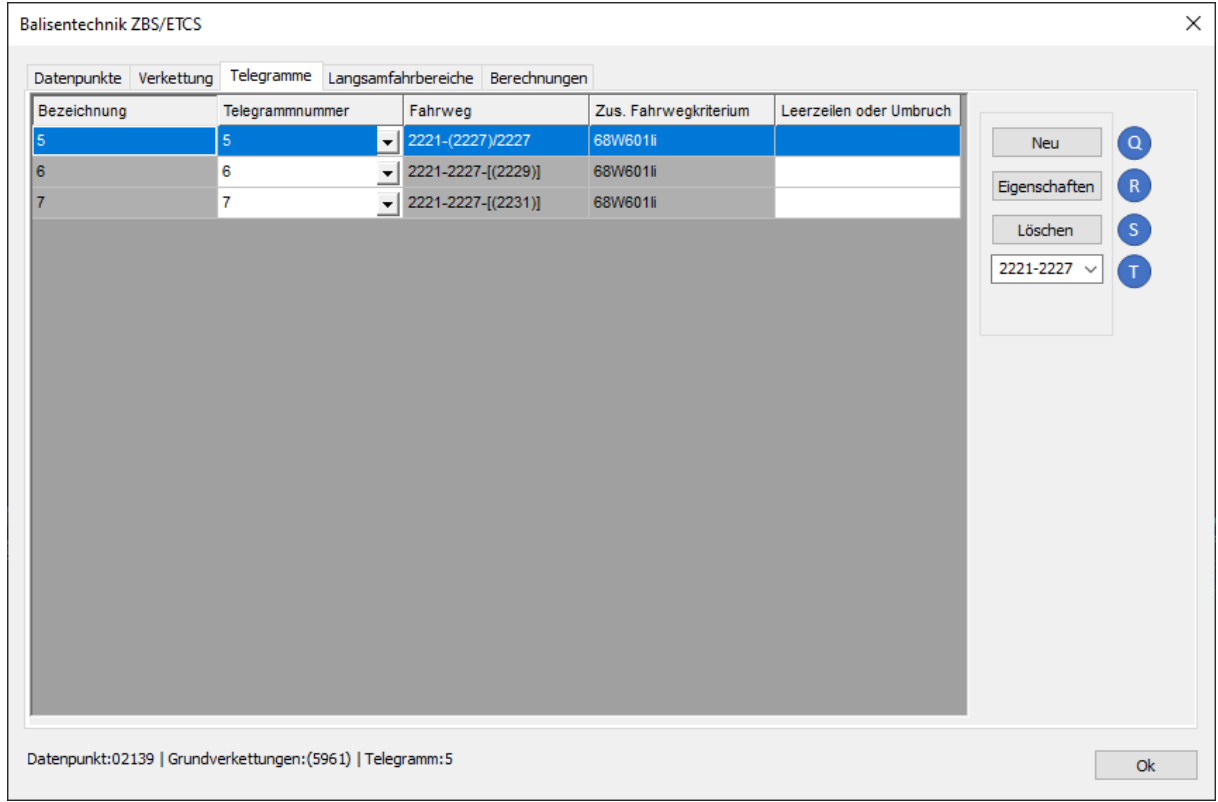

Bild 3: Funktion Datenpunkte – Registerkarte 'Telegramme'

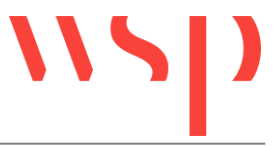

#### <span id="page-7-0"></span>5.2.1 Schaltfläche 'Neu' (Q)

Ein neues Telegramm wird erzeugt. Wurde zuvor auf der Registerkarte 'Verkettung' eine Verkettung markiert, wird das Telegramm dieser zugeordnet, ansonsten dem ausgewählten Datenpunkt.

#### <span id="page-7-1"></span>5.2.2 Schaltfläche 'Eigenschaften' (R)

Der Dialog 'Objekteigenschaften' (Funktion DBATTE) wird zum Editieren der Eigenschaften des ausgewählten Telegramms aufgeschaltet.

#### <span id="page-7-2"></span>5.2.3 Schaltfläche 'Löschen' (S)

Das ausgewählte Telegramm wird gelöscht.

#### <span id="page-7-3"></span>5.2.4 Listenfeld (T)

Ermöglicht die Zuordnung des Telegramms an eine Verkettung innerhalb des zugehörigen Datenpunktes.

#### <span id="page-7-4"></span>**5.3 Registerkarte 'Langsamfahrbereiche'**

Für das Anlegen von Langsamfahrbereichen ist zuvor ein Telegramm auszuwählen.

| Bezeichnung | Datenpunkte Verkettung Telegramme<br>V-Einschränkung | Länge | Berechnungen<br>Abstand zum DP | <b>Id</b>            | maßg. Neigung |               |              |
|-------------|------------------------------------------------------|-------|--------------------------------|----------------------|---------------|---------------|--------------|
| 02187-5 60  | 60                                                   | 538   | $\mathbf{0}$                   | ZBS_LFBEREICH        |               | <b>Neu</b>    | ์ บ <b>ิ</b> |
| 02187-4_60  | 60                                                   | 538   | $\mathbf{0}$                   | ZBS_LFBEREICH        |               |               |              |
| 02187-3 90  | 90                                                   | 5     | 710                            | ZBS_LFBEREICH        |               | Abstand       | $\mathbf{V}$ |
| 02176-4_60  | 60                                                   | 670   | $\mathbf{0}$                   | ZBS_LFBEREICH        |               | Länge         | $\mathsf{w}$ |
| 02160-0 60  | 60                                                   | 411   | $\mathbf{0}$                   | ZBS_LFBEREICH        |               | Eigenschaften | $\mathbf{x}$ |
| 02159-3_40  | 40                                                   | 785   | $\mathbf{0}$                   | ZBS_LFBEREICH        |               |               |              |
| 02159-2 40  | 40                                                   | 786   | $\mathbf{0}$                   | <b>ZBS LFBEREICH</b> |               | löschen       | ĬΥ.          |
| 02146-2 70  | 70                                                   | 388   | 1183                           | ZBS_LFBEREICH        | $-1$          |               |              |
| 02144-4 70  | 70                                                   | 388   | 202                            | ZBS LFBEREICH        | $-1$          |               |              |
| 02144-3_70  | 70                                                   | 388   | 202                            | ZBS_LFBEREICH        | $-1$          |               |              |
| 02144-2 70  | 70                                                   | 388   | 202                            | ZBS LFBEREICH        | $-1$          |               |              |
| 02143-3 70  | 70                                                   | 208   | $\bullet$                      | ZBS_LFBEREICH        |               |               |              |
| 02143-2_70  | 70                                                   | 208   | $\mathbf{0}$                   | ZBS_LFBEREICH        |               |               |              |
| 02141-3_60  | 60                                                   | 232   | $\bullet$                      | ZBS_LFBEREICH        |               |               |              |
| 02141-2_60  | 60                                                   | 232   | $\mathbf{0}$                   | ZBS LFBEREICH        |               |               |              |
| 02140-5_60  | 60                                                   | 539   | $\mathbf{0}$                   | ZBS_LFBEREICH        |               |               |              |
|             | 60                                                   | 539   | $\mathbf{0}$                   | ZBS_LFBEREICH        |               |               |              |
| 02140-4 60  |                                                      |       | 723                            | ZBS_LFBEREICH        | $\vert$ 1     |               |              |

Bild 4: Funktion Datenpunkte – Registerkarte 'Langsamfahrbereiche'

#### <span id="page-7-5"></span>5.3.1 Schaltfläche 'Neu' (U)

Zu einem zuvor ausgewählten Telegramm wird ein neuer Langsamfahrbereich erzeugt.

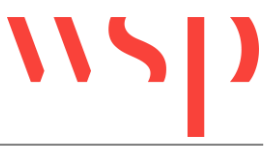

### <span id="page-8-0"></span>5.3.2 Schaltfläche 'Abstand' (V)

Der Abstand des Langsamfahrbereiches zum ausgewählten Datenpunkt wird durch Auswahl in der Zeichnung mithilfe der Konturverfolgung neu berechnet.

#### <span id="page-8-1"></span>5.3.3 Schaltfläche 'Länge' (W)

Die Länge des Langsamfahrbereiches wird durch Auswahl in der Zeichnung mithilfe der Konturverfolgung neu berechnet.

#### <span id="page-8-2"></span>5.3.4 Schaltfläche 'Eigenschaften' (X)

Für den markierten Langsamfahrbereich wird der Dialog 'Objekteigenschaften' (Funktion DBATTE) zum Editieren der Eigenschaften aufgeschaltet.

#### <span id="page-8-3"></span>5.3.5 Schaltfläche ,löschen' (Y)

Der markierte Langsamfahrbereich wird gelöscht.

### <span id="page-8-4"></span>**5.4 Registerkarte 'Berechnungen'**

Über diese Registerkarte ist es möglich, zu einem ausgewählten Telegramm Berechnungen zur Schutzstreckenlänge und zu Überwachungslängen durchzuführen.

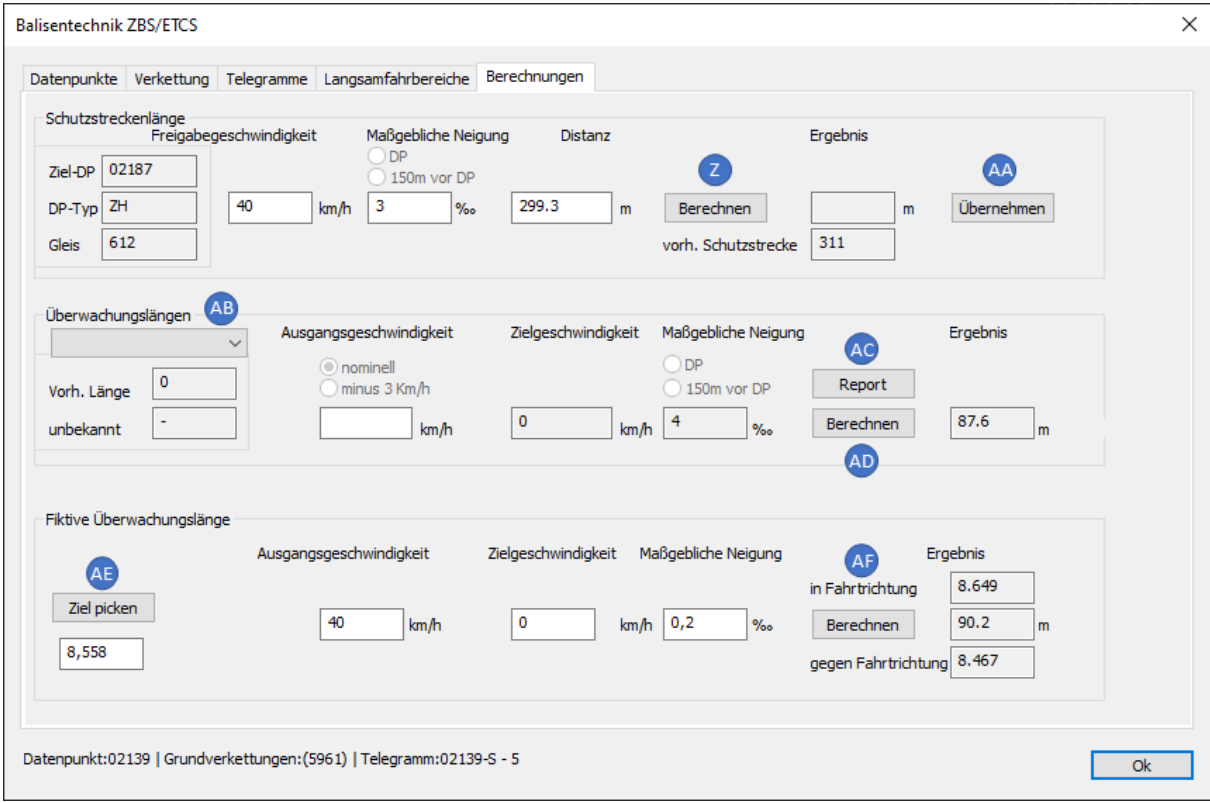

Bild 5: Funktion Datenpunkte – Registerkarte 'Berechnungen'

#### <span id="page-8-5"></span>5.4.1 Schutzstreckenlänge – Schaltfläche 'Berechnen' (Z)

Für das zuvor ausgewählte Telegramm und die gewählte Verkettung wird unter Berücksichtigung der Freigabegeschwindigkeit, der maßgeblichen Neigung und der Distanz

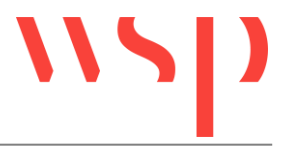

zum Zieldatenpunkt die Länge der Schutzstrecke berechnet.

#### <span id="page-9-0"></span>5.4.2 Schutzstreckenlänge – Schaltfläche 'Übernehmen' (AA)

Die geänderten Werte für Freigabegeschwindigkeit, maßgebliche Neigung und Distanz zum Zieldatenpunkt sowie das Ergebnis werden in das aktive Telegramm übernommen. Der Dialog 'Objekteigenschaften' wird zur Ansicht der aktualisierten Werte aufgeschaltet.

#### <span id="page-9-1"></span>5.4.3 Überwachungslängen – Listenfeld (AB)

Um Überwachungslängen zu berechnen, ist hier ein Telegramm beziehungsweise ein Langsamfahrbereich auszuwählen.

#### <span id="page-9-2"></span>5.4.4 Überwachungslängen – Schaltfläche Report (AC)

Es wird ein Textreport aufgeschaltet, der alle Datenpunkte mit ihren zugehörigen Telegrammen und deren Langsamfahrbereichen enthält. Wurde zu einem Telegramm eine Überwachungslänge mit der Schaltfläche 'Berechnen' (AD) berechnet, wird diese im Report mit aufgeführt.

#### <span id="page-9-3"></span>5.4.5 Überwachungslängen – Schaltfläche 'Berechnen' (AD)

Nach Angabe einer Ausgangsgeschwindigkeit wird unter Berücksichtigung der Zielgeschwindigkeit und der maßgeblichen Neigung die Überwachungslänge für das im Listenfeld (AB) gewählte Objekt berechnet.

<span id="page-9-4"></span>5.4.6 Fiktive Überwachungslängen – Schaltfläche 'Ziel picken' (AE) Wenn mithilfe dieser Schaltfläche ein auf dem Gleis liegendes Objekt gewählt wird, wird nach der Berechnung neben dem Ergebnis die Länge in Metern (m) angezeigt.

#### <span id="page-9-5"></span>5.4.7 Fiktive Überwachungslängen – Schaltfläche 'Berechnen' (AF)

Berechnet unter Berücksichtigung der Ausgangsgeschwindigkeit, der Zielgeschwindigkeit und der maßgeblichen Neigung die Überwachungslänge in Fahrtrichtung und gegen die Fahrtrichtung. Die zu berücksichtigenden Werte sind frei editierbar.